# **Arbeitsauftrag:**

Erstelle zur Entwicklung der Europäischen Union von 1951 bis 2007 eine Zeittafel. Trage in Tabelle 1 jeweils den Staat und das Jahr des Beitritts in chronologischer Reihenfolge von 1951 bis 2007 ein. Nutze zur Lösung der Aufgabe den Diercke WebGIS-Kartendienst "Europa – Politische Übersicht" und hier das Werkzeug Identifizieren!

# **1. Schritt:**

Gehe auf die URL: **http://www.diercke.de/**, klicke oben rechts auf "GEO Tools" und dann im ausgefahrenen Menü auf "WebGIS". Öffne im

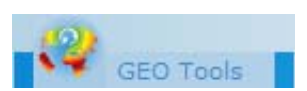

neu angezeigten WebGIS-Fenster den Kartendienst "Politische Übersicht" im Kapitel "Europa".

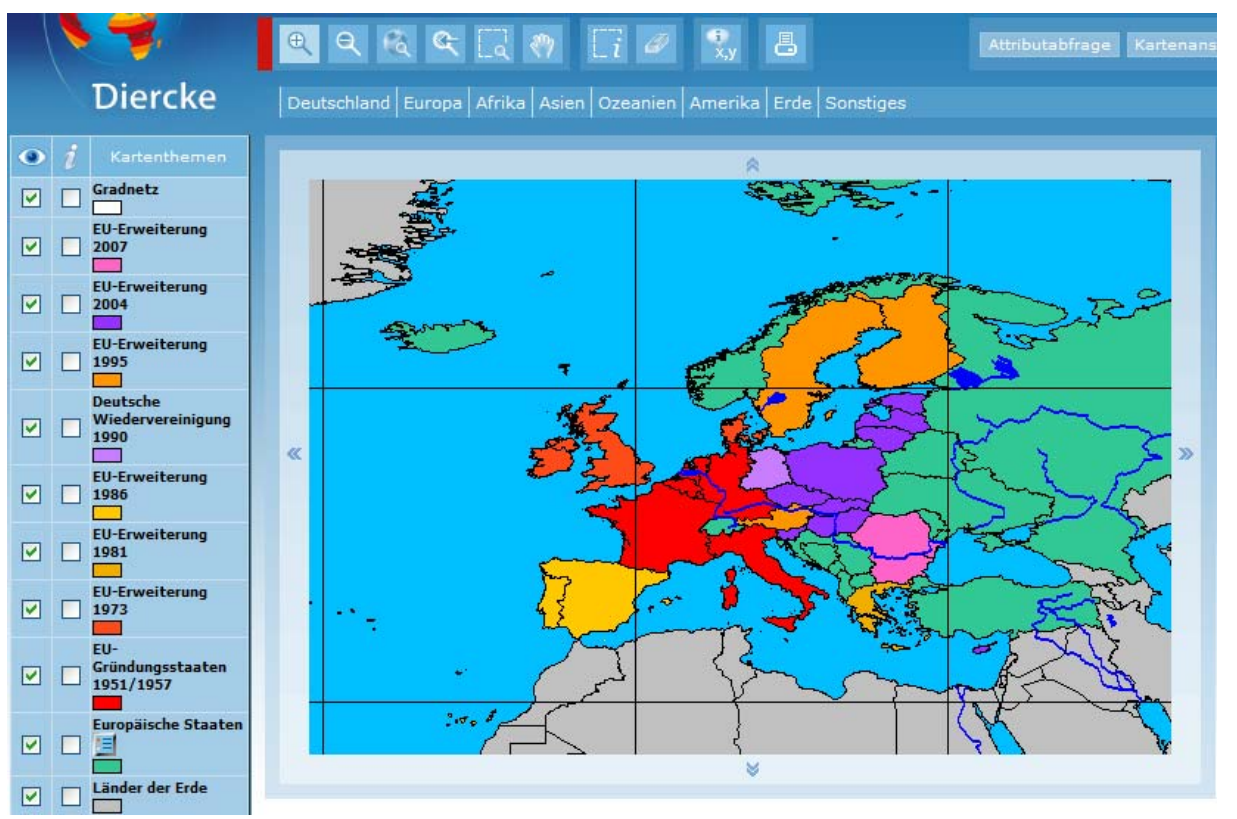

## **2. Schritt:**

Schalte das Thema "EU-Gründerstaaten 1951/1957" aktiv  $\rightarrow$ 

Gründungsstaaten 罓 罓 1951/1957

EU

Alle anderen Themen darüber werden ausgeschaltet, indem mit einem Mausklick das Thema weggeschaltet wird. Anschließend "Karte neu zeichnen" Karte neu zeichnen . U

#### **3. Schritt:**

Klicke mit der linken Maustaste auf das Werkzeug "Identifizieren"

# **4. Schritt:**

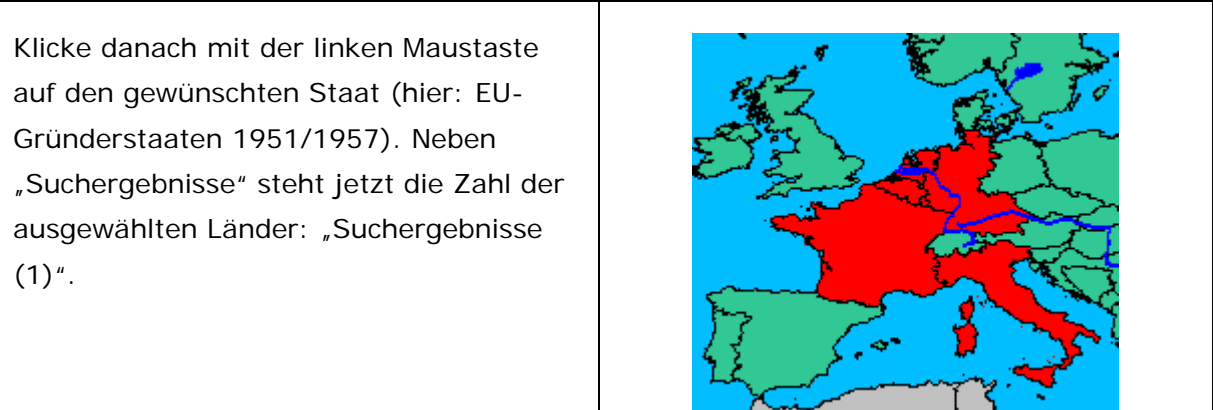

### **5. Schritt:**

Klicke auf den Button "Suchergebnisse (1)". Das Suchergebnis wird als Tabelle angezeigt:

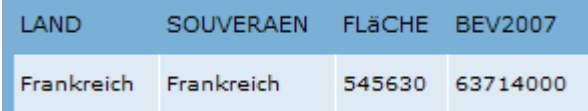

### **6. Schritt:**

Bearbeite jetzt den Arbeitsauftrag und trage den Namen des Staates und das Jahr des EU-Beitritts in untenstehende Tabelle ein.

## **7. Schritt:**

Gehe nach jeder Abfrage wieder über den Button "Kartenansicht" ( $\rightarrow$  Mausklick) zur Ausgangskarte zurück.

#### **8. Schritt:**

Verfahre jetzt mit den weiteren EU-Erweiterungen wie unter Schritt 2 bis Schritt 7 beschrieben. Schalte zuerst das Thema "sichtbar" und "aktiv".

### **Tabelle:**

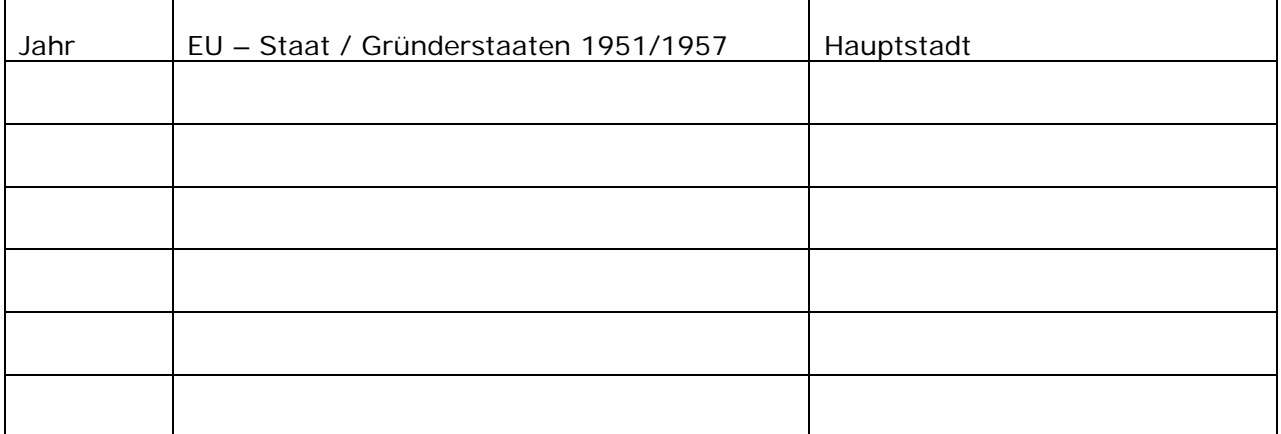

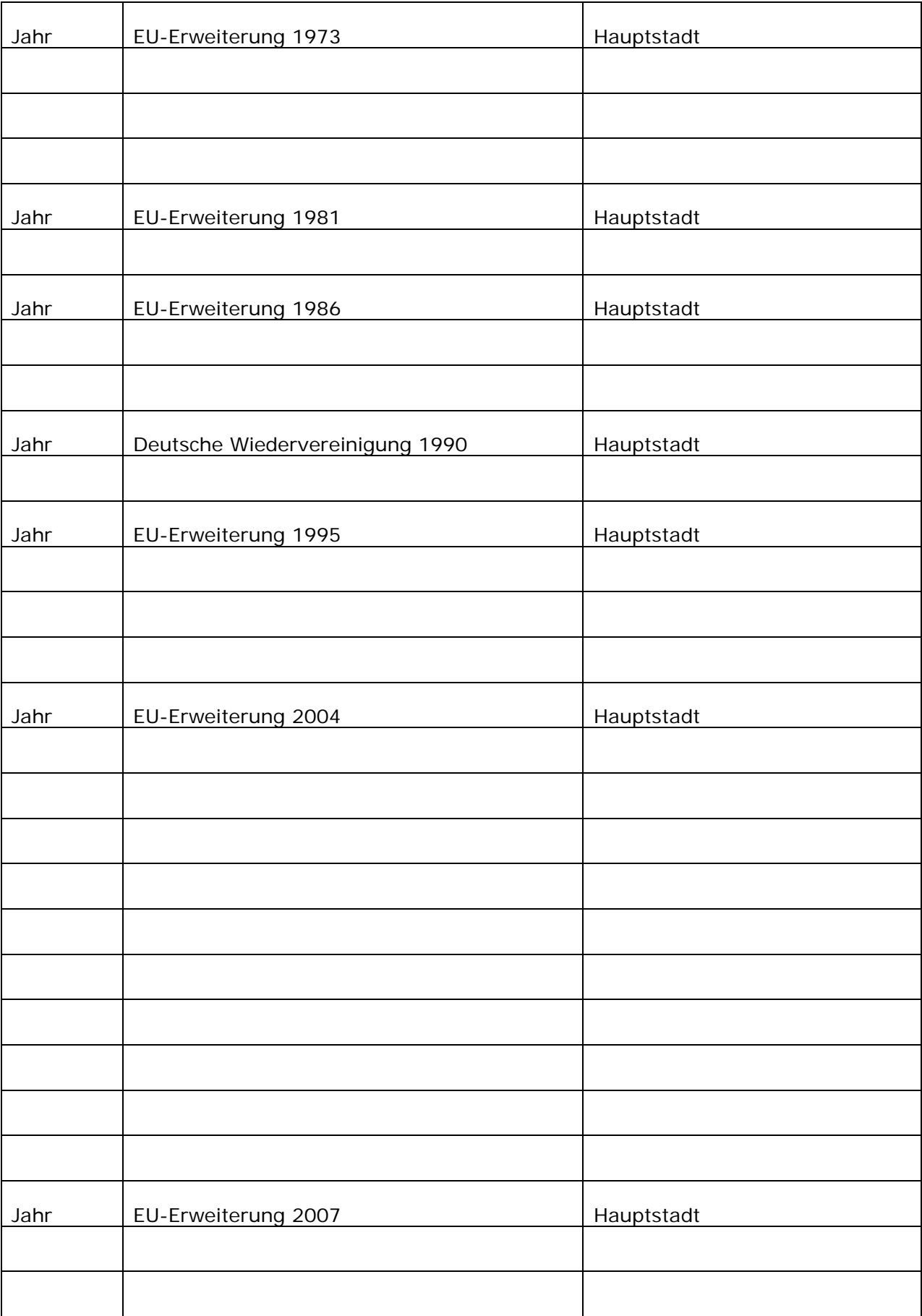

*Autor: StD Lothar Püschel - Gymnasium zu St. Katharinen, Oppenheim/Rhein*